## MANUAL DE INSTALACION DE POWER BI

**1- Desde nuestro buscador ponemos "Power BI Desktop"**

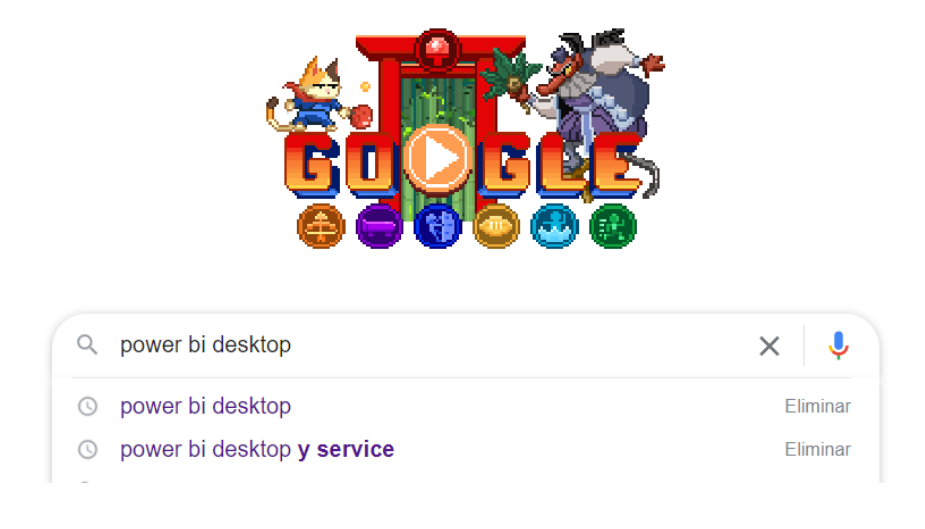

**2- Como siguiente paso ingresamos a la opción de la pagina de microsoft.**

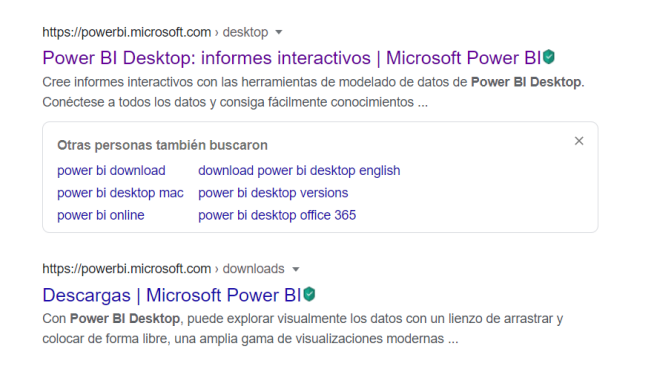

**3- Posteriorme en el boton de "Descarga Gratuita".**

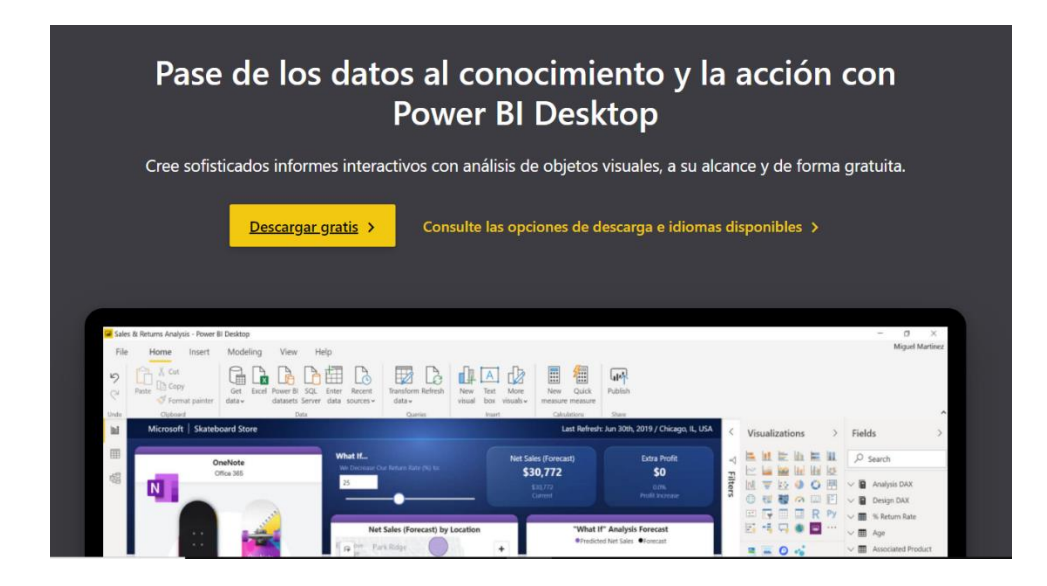

**4- En este caso nos abrira la tienda de microsoft, y daremos en "Obtener" y esperar a que se descargue, a usted en su navegador simplemente le puede aparecer ya la descarga.**

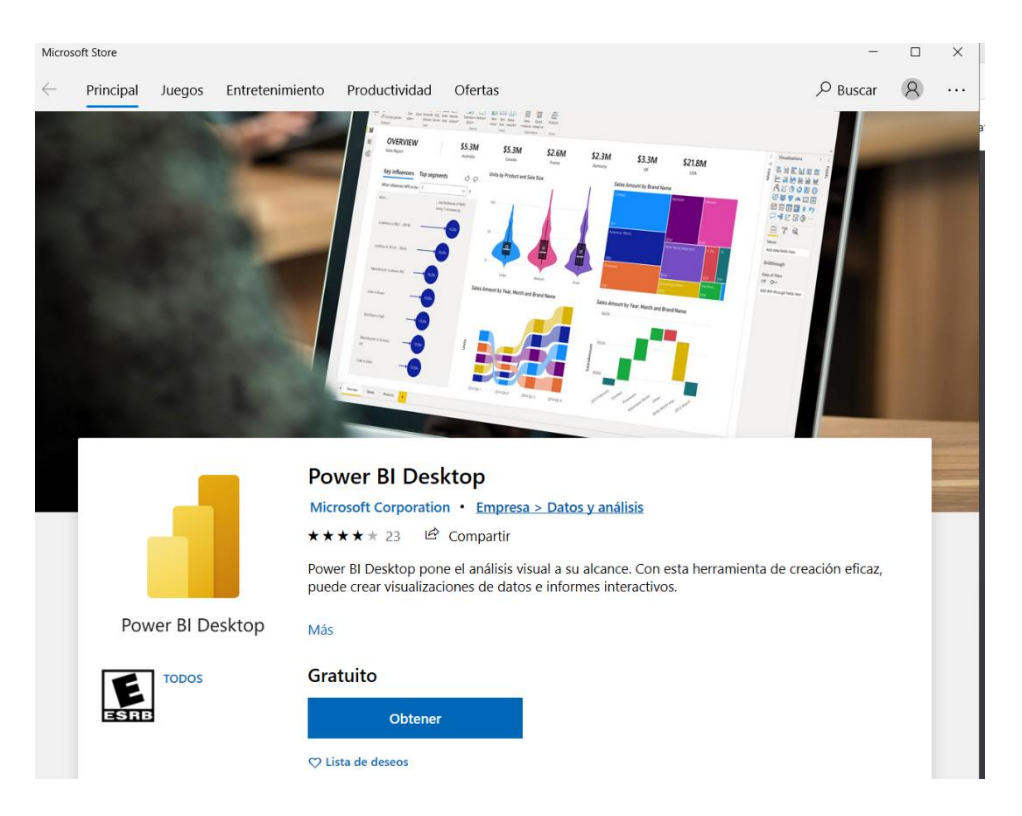

*NOTA: Si la descarga fue por la tienda de microsoft se instalara automaticamente y no tendra que hacer los siguientes pasos, Si lo descargo desde la pagina y le arrojo un archivo SIGA LOS PASOS A CONTINUACIÓN.*

**5- Damos doble clic sobre el archivo y nos aparecera la siguiente ventana en donde eligiremos el idioma deseado y daremos clic en "Siguiente".**

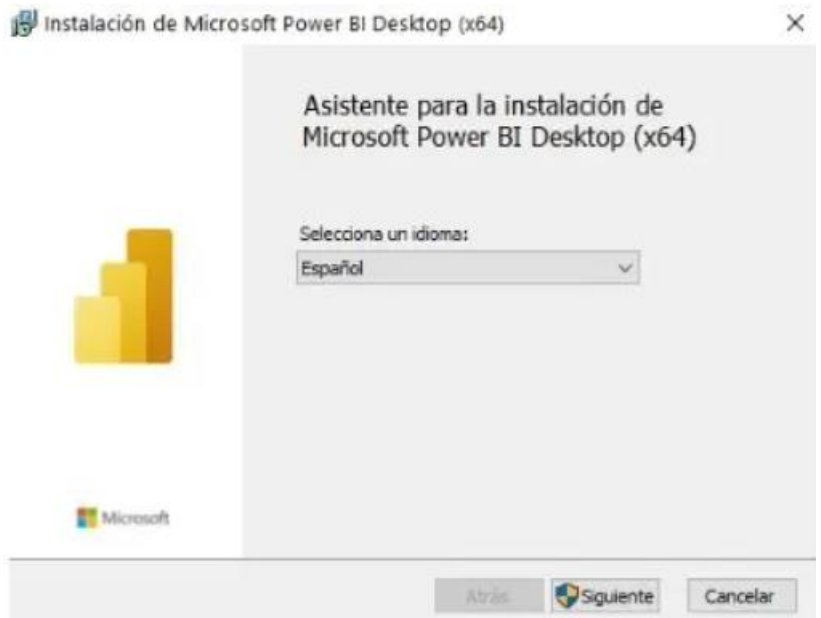

**6- Posteriormente la siguiente ventana nos dira que el asistente se encargara de la instalación y daremos en "Siguiente".**

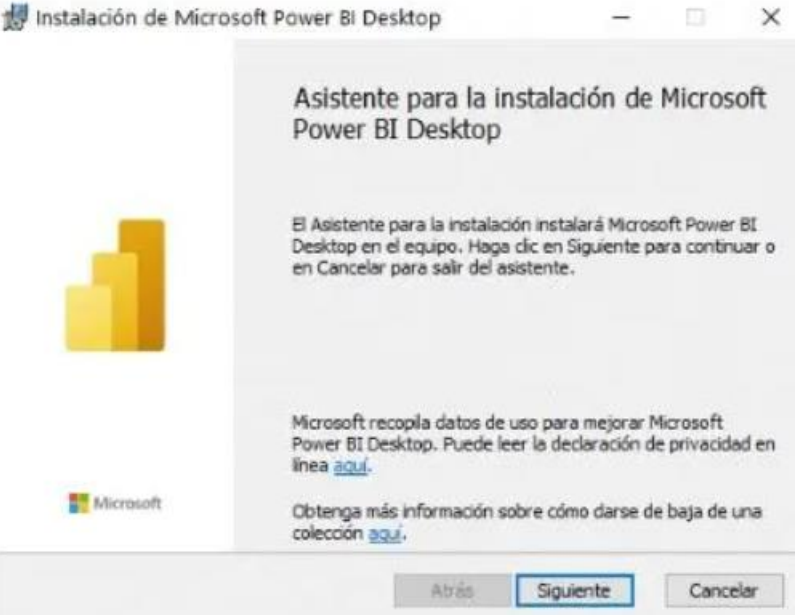

**7- Se abrirá la ventana de los términos de licencia del Software. Selecciona "Acepto los términos del contrato de licencia" y "Siguiente".**

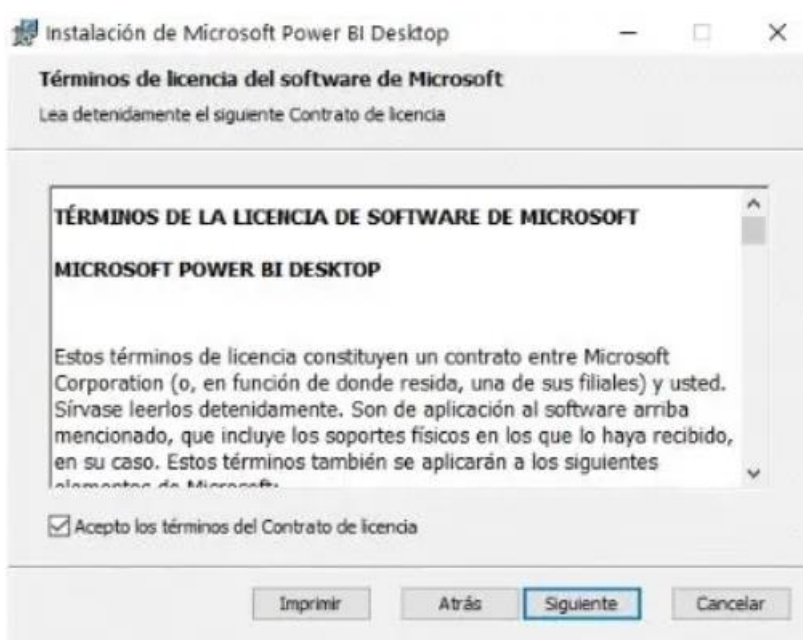

**8- Al continuar deberá seleccionar la carpeta destino para la instalación. Y "Siguiente".**

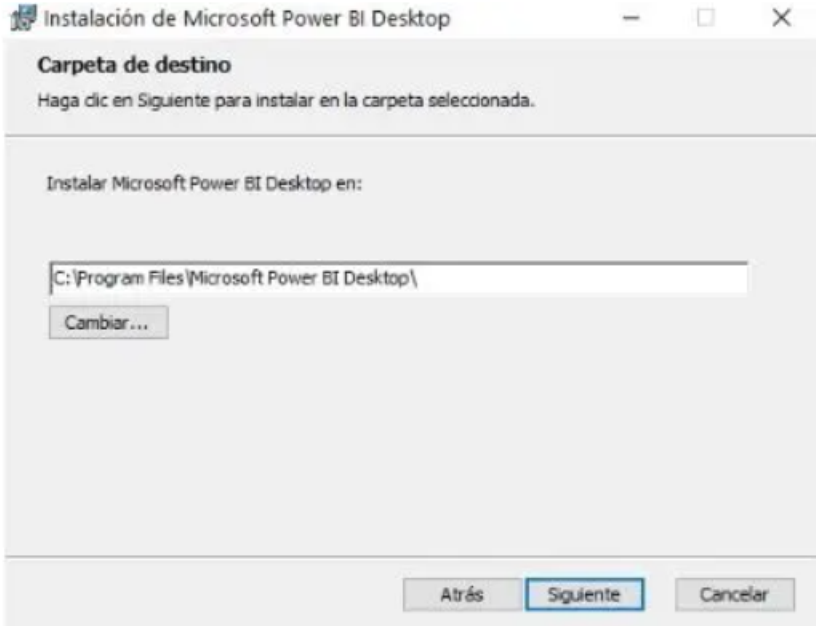

**9- Casi termina la instalación, solo debes hacer clic en el botón "Instalar".**

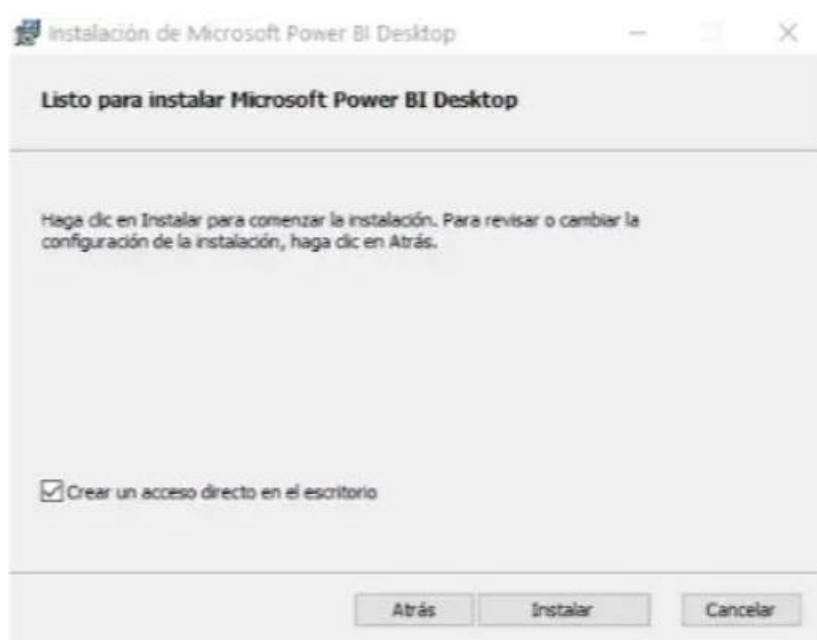

**10- Al hacerlo, iniciará el proceso de instalación del software de Power BI.**

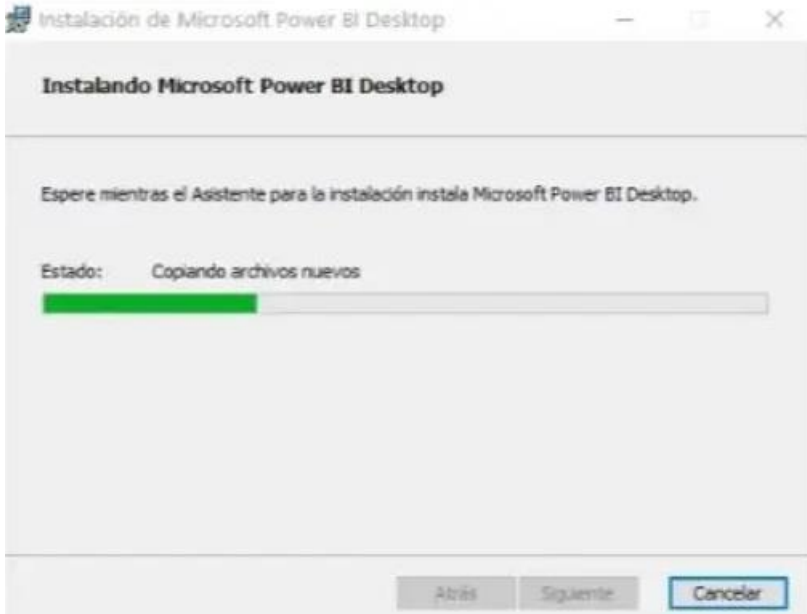

**11-Una vez completada la instalación, se mostrará la siguiente pestaña. Haga clic en el botón "finalizar" para abrir el software Power BI para Desktop. Ya está instalado en tu ordenador el Software.**

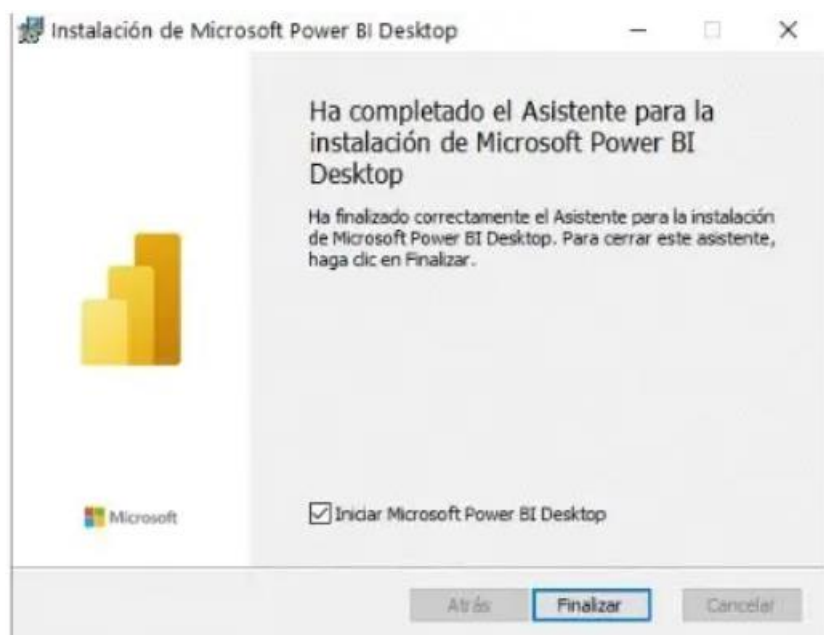

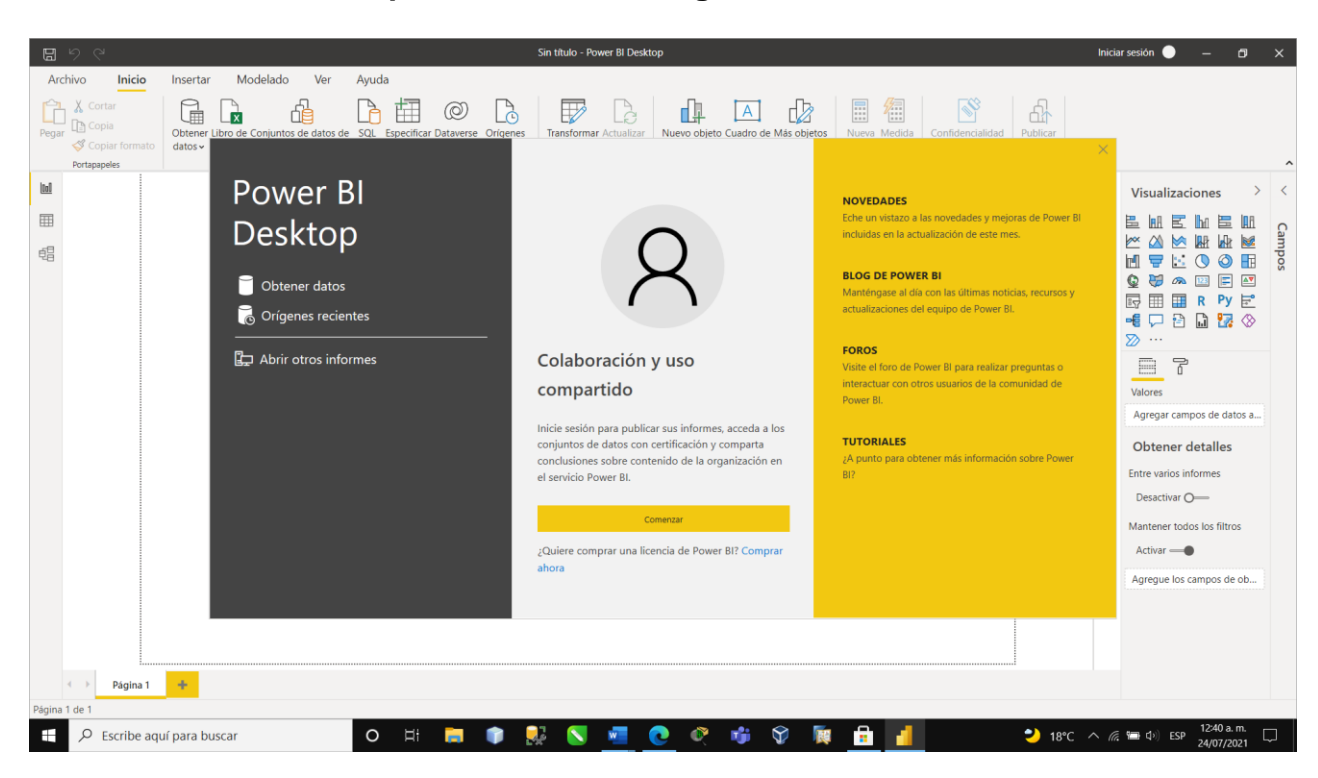

**12-Cuando abra Power BI, podrá observar la siguiente información en la ventana**

**Al iniciar en Power BI Desktop por primera vez, es decir, el proceso de instalación no es una actualización, será necesario completar un formulario con su información personal o que inicie sesión en el servicio Power BI para poder continuar. Al iniciar sesión podrá publicar sus informes y acceder a todos los beneficios que ofrece Power BI.**

**Si ya posee una cuenta en Power BI haga clic en el botón Comenzar, posteriormente ingrese su correo electrónico para iniciar sesión y haga clic en continuar. Si aún no ha adquirido una licencia, haga clic en Comprar ahora para obtener una licencia de Power BI.**